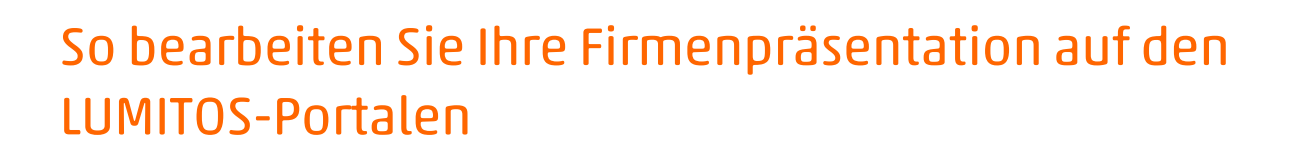

Wenn Sie auf den Aktivierungslink, den Sie gerade per E-Mail erhalten haben klicken, gelangen Sie auf diese Seite. Hier können Sie sich in das LUMITOS-Kundencenter einloggen.

Sollten Sie noch nicht über einen Account für das LUMITOS-Kundencenter verfügen, können Sie sich von hier aus kostenlos registrieren.

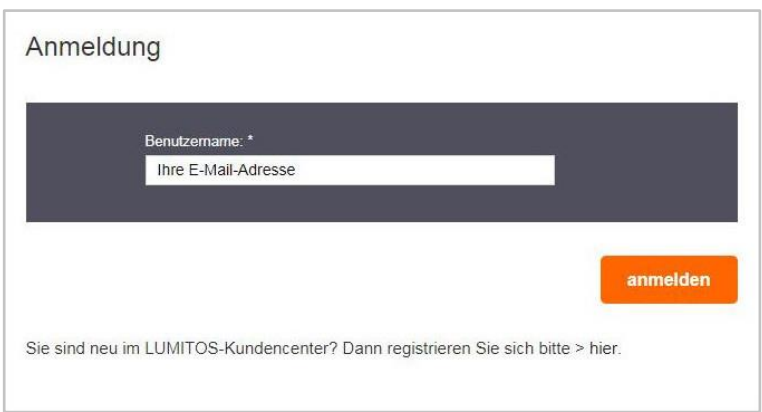

**LUMITOS®** 

### Anmeldung

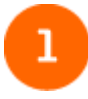

Befüllen Sie das Feld mit Ihrer E-Mail-Adresse und klicken Sie auf "anmelden".

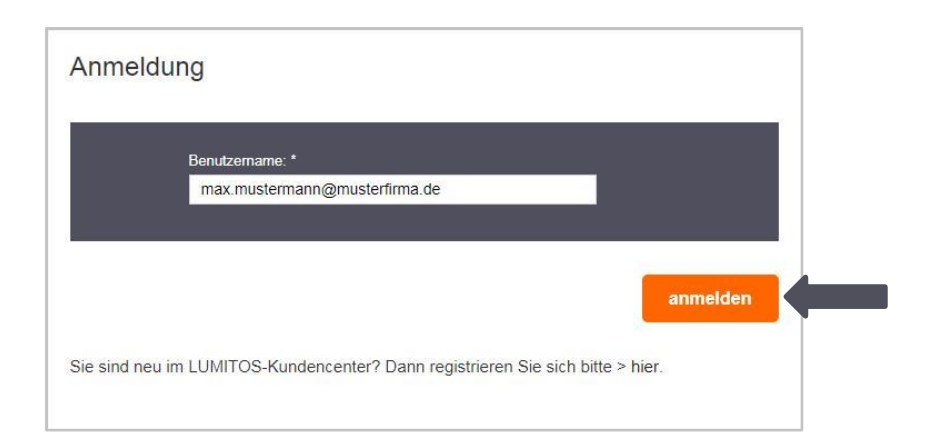

### Contact:

**LUMITOS GmbH** Eichenstraße 3 A 12435 Berlin **GERMANY** 

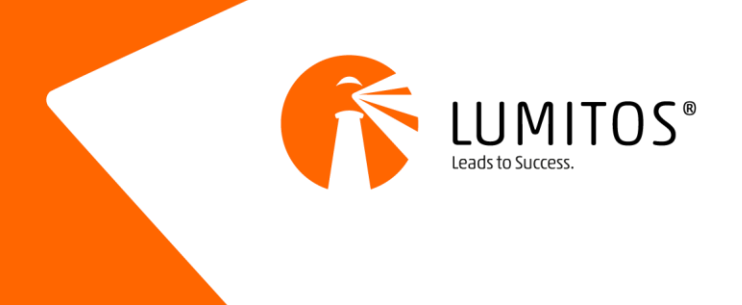

# $\overline{2}$

Tragen Sie Ihr Passwort ein und klicken Sie erneut auf "anmelden".

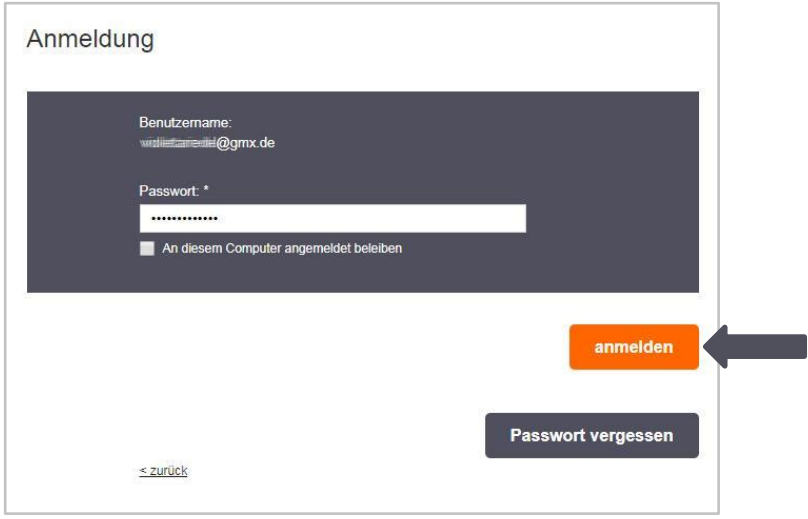

3

Nun befinden Sie sich im LUMITOS-Kundencenter.

Um Ihre Firmenpräsentation zu bearbeiten, klicken Sie bitte auf "bearbeiten".

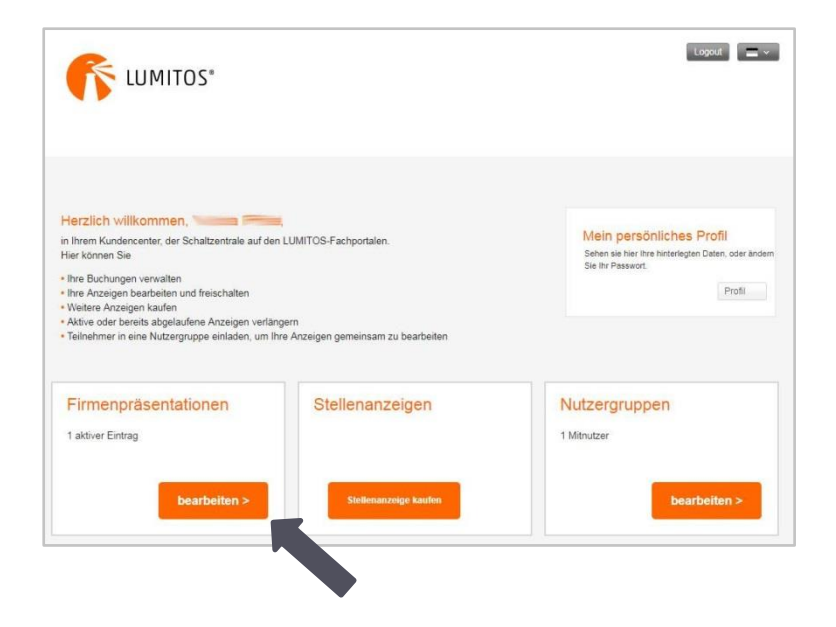

### Contact:

**LUMITOS GmbH** Eichenstraße 3 A 12435 Berlin **GERMANY** 

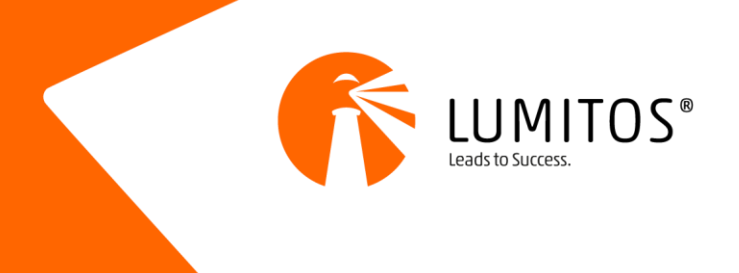

## 4

Anschließend gelangen Sie auf diese Seite. Klicken auf das Stiftsymbol.

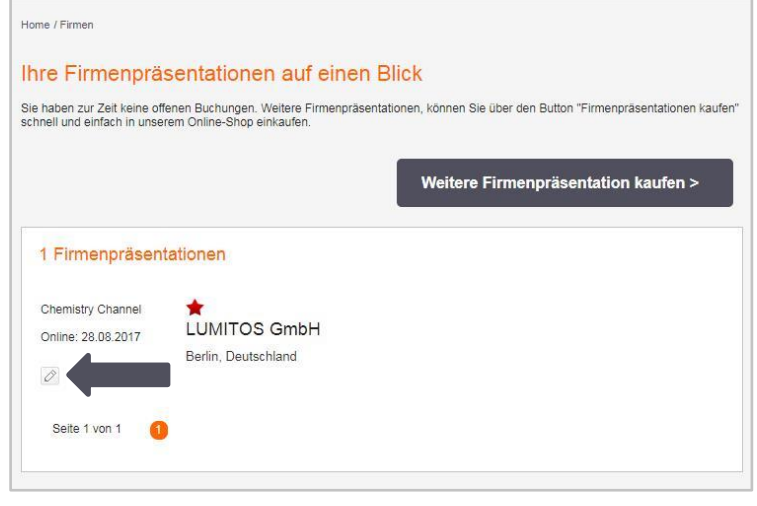

## 5

Hier können Sie die einzelnen Inhalte Ihrer Firmenpräsentation bearbeiten, indem Sie auf die Stiftsymbole Klicken.

Wenn Sie mit Ihrer Bearbeitung fertig sind, klicken Sie auf "Freischalten", um Ihre Änderungen online sichtbar zu machen.

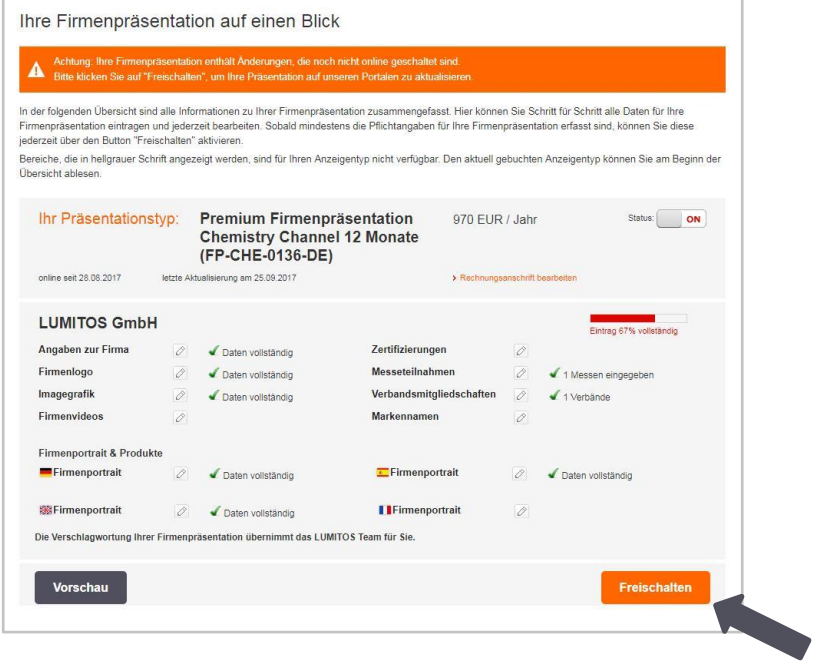

### Contact:

**LUMITOS GmbH** Eichenstraße 3 A 12435 Berlin **GERMANY** 

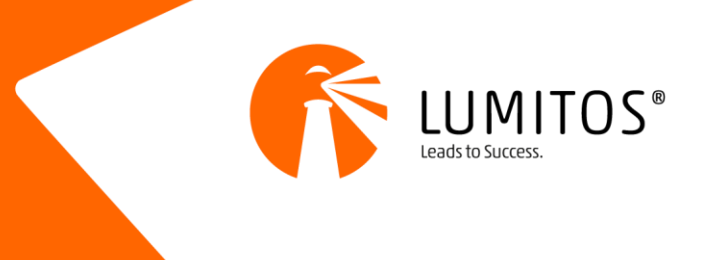

## Registrierung

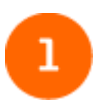

Sollten Sie noch nicht über einen Account für das LUMITOS-Kundencenter verfügen, können Sie sich von hier aus kostenlos registrieren.

Klicken Sie dafür auf "hier".

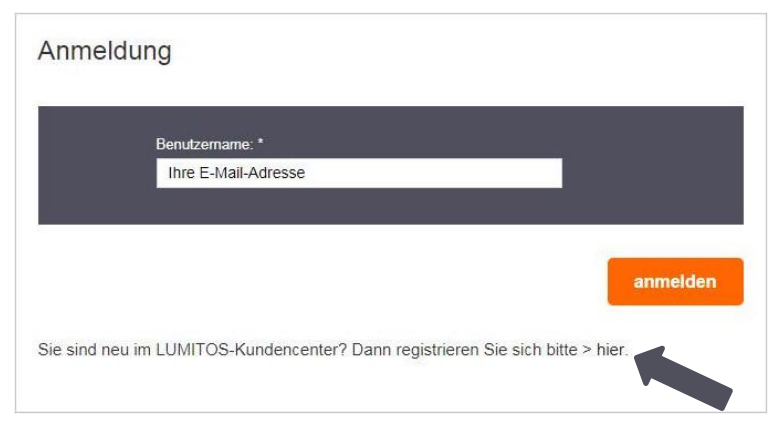

 $\overline{2}$ 

Geben Sie in diesem Formular die notwendigen Daten ein und klicken Sie anschließend auf "Registrieren".

Das Passwort können Sie frei wählen.

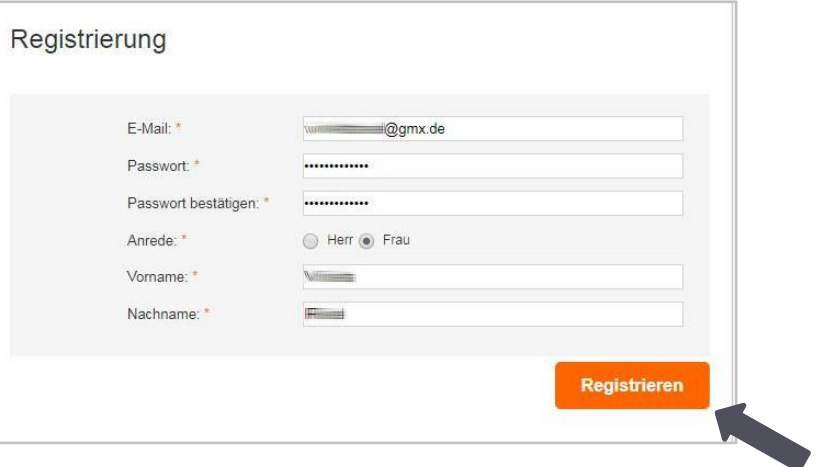

### Contact:

**LUMITOS GmbH** Eichenstraße 3 A 12435 Berlin **GERMANY** 

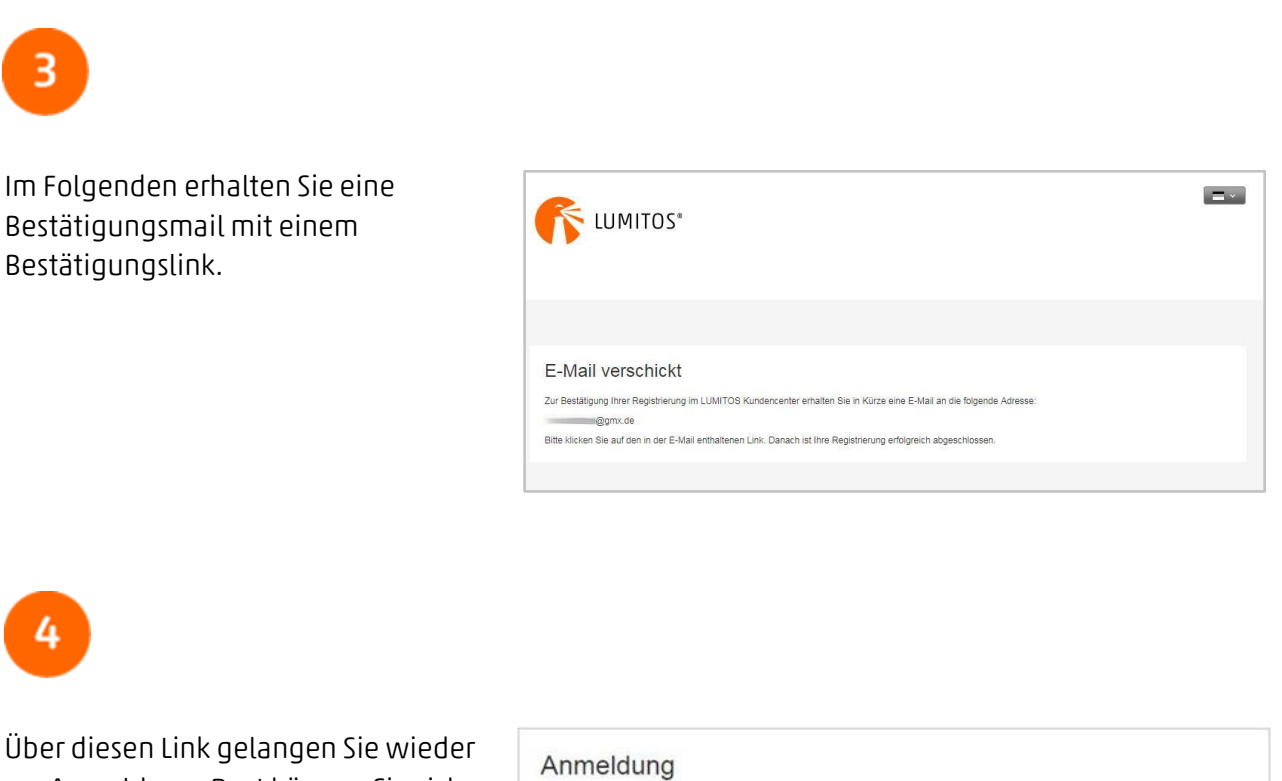

zur Anmeldung. Dort können Sie sich mit Ihrer E-Mail-Adresse und Ihrem frei gewählten Passwort einloggen, siehe Abschnitt "Anmeldung".

Ihre Registrierung ist abgeschlossen.

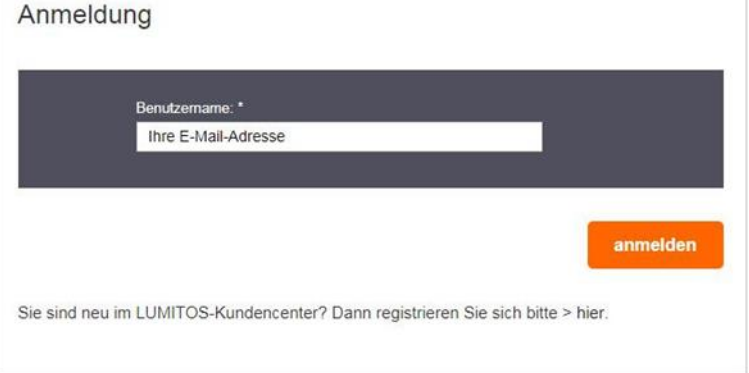

**LUMITOS®** 

Leads to Succes

### Contact:

**LUMITOS GmbH** Eichenstraße 3 A 12435 Berlin **GERMANY**